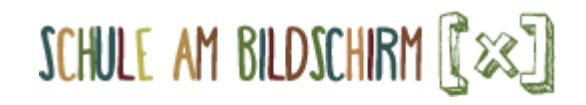

Anleitung Als Lehrperson registrieren auf schabi.ch

1. Öffne den Browser, tippe die Adresse «schabi.ch» in die Adresszeile (1) und klicke in der Box «Registrieren» auf «Lehrperson» (2):

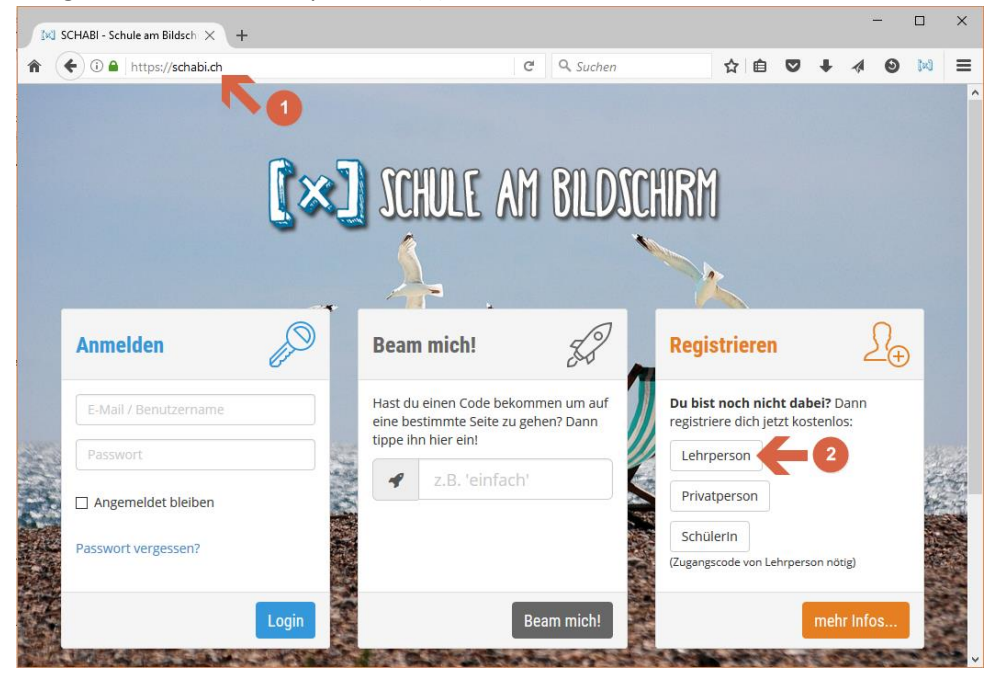

2. Fülle alle Felder aus und dann auf «Weiter»:

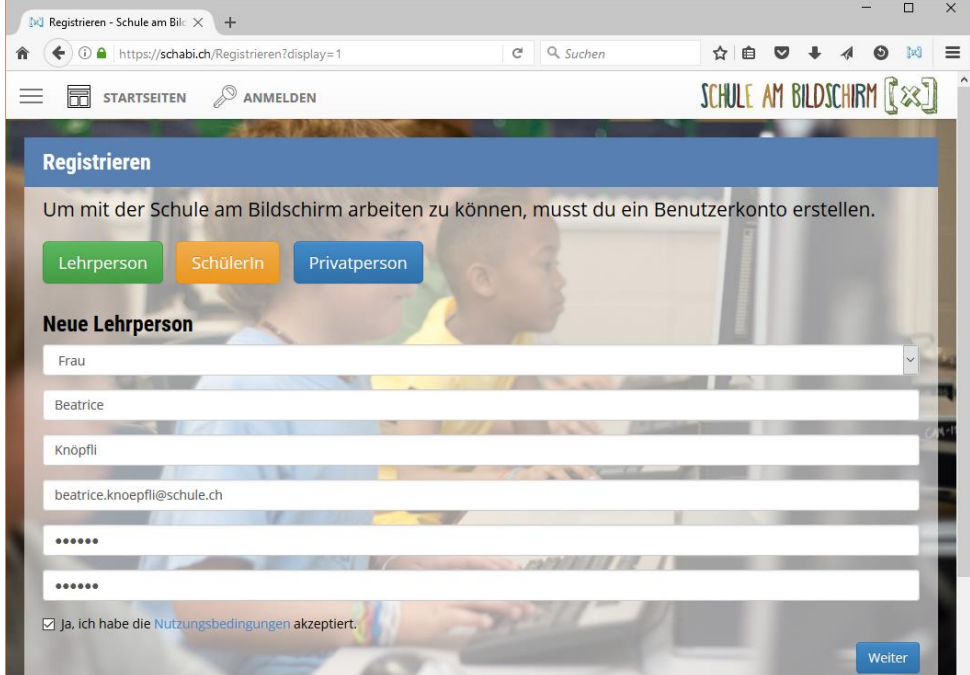

3. Nun musst du dich mit deinem Schulhaus verbinden. Gib am einfachsten die Postleitzahl deiner Schule ein. Suche in den erscheinenden Schulhäusern nach deinem Schulhaus und klicke es an:

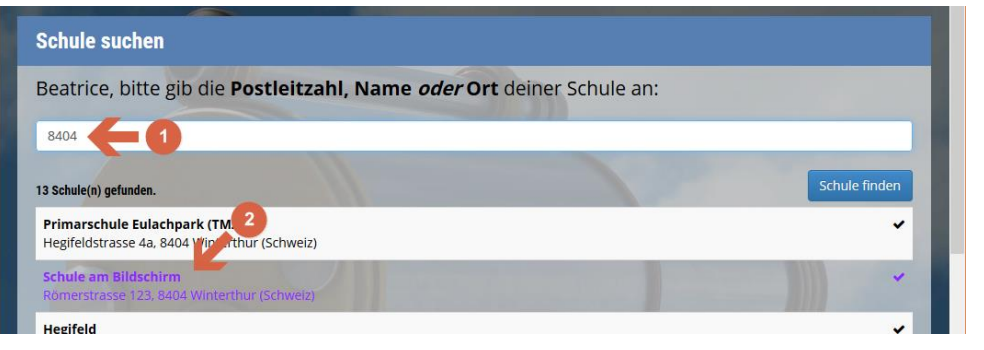

4. Lies die Bestätigungsseite und merke dir, wer dein «Schulhaus-Administrator» ist. Diese Person muss dich als Lehrperson dieser Schule bestätigen, sonst hast du nur sehr eingeschränkte Möglichkeiten auf der Seite. Klicke auf «Ja, als Lehrperson»:

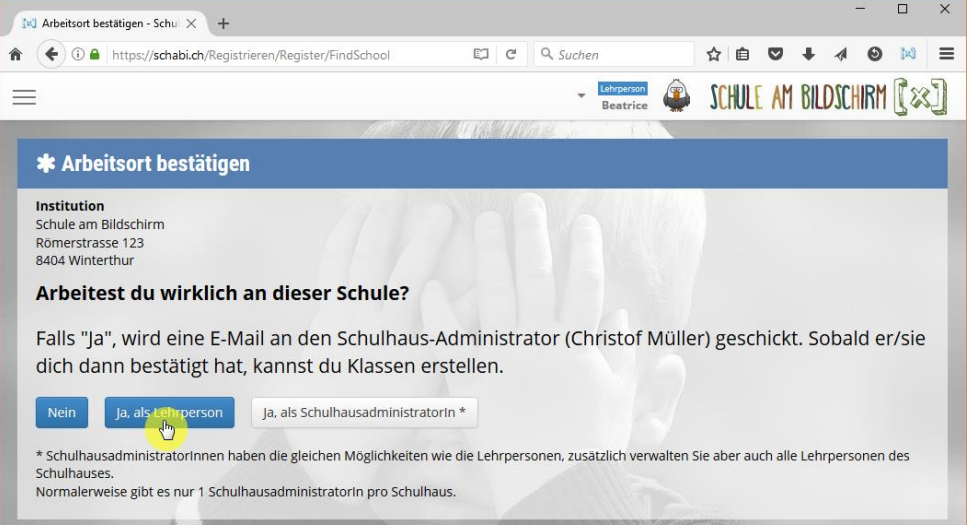

5. Du hast eine E-Mail bekommen, mit der du deine E-Mail-Adresse bestätigen musst. Öffne dein E-Mail-Konto und klicke auf den Bestätigungslink.

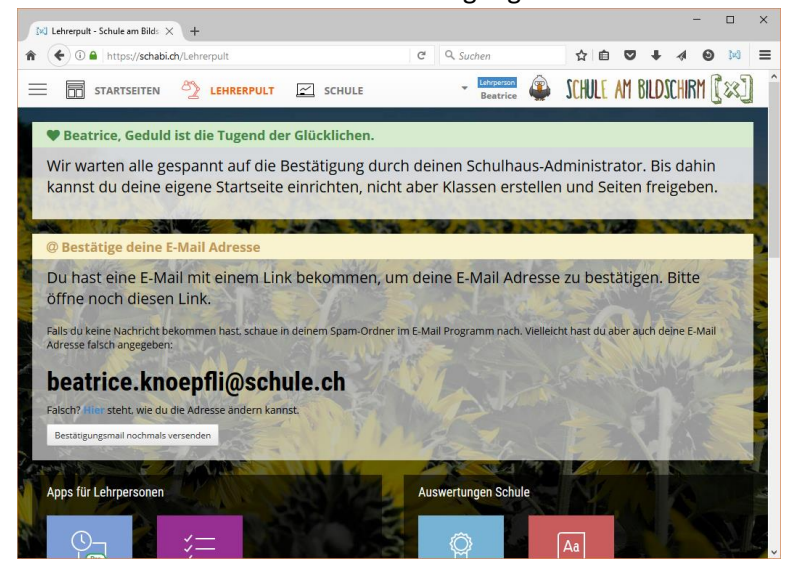

6. Klicke nun oben rechts auf deinen Namen und im erscheinenden Menü auf «Profil». Hier kannst du dein Profilbild ändern. Diese Information finden die Schülerinnen und Schüler sehr wichtig ;-)